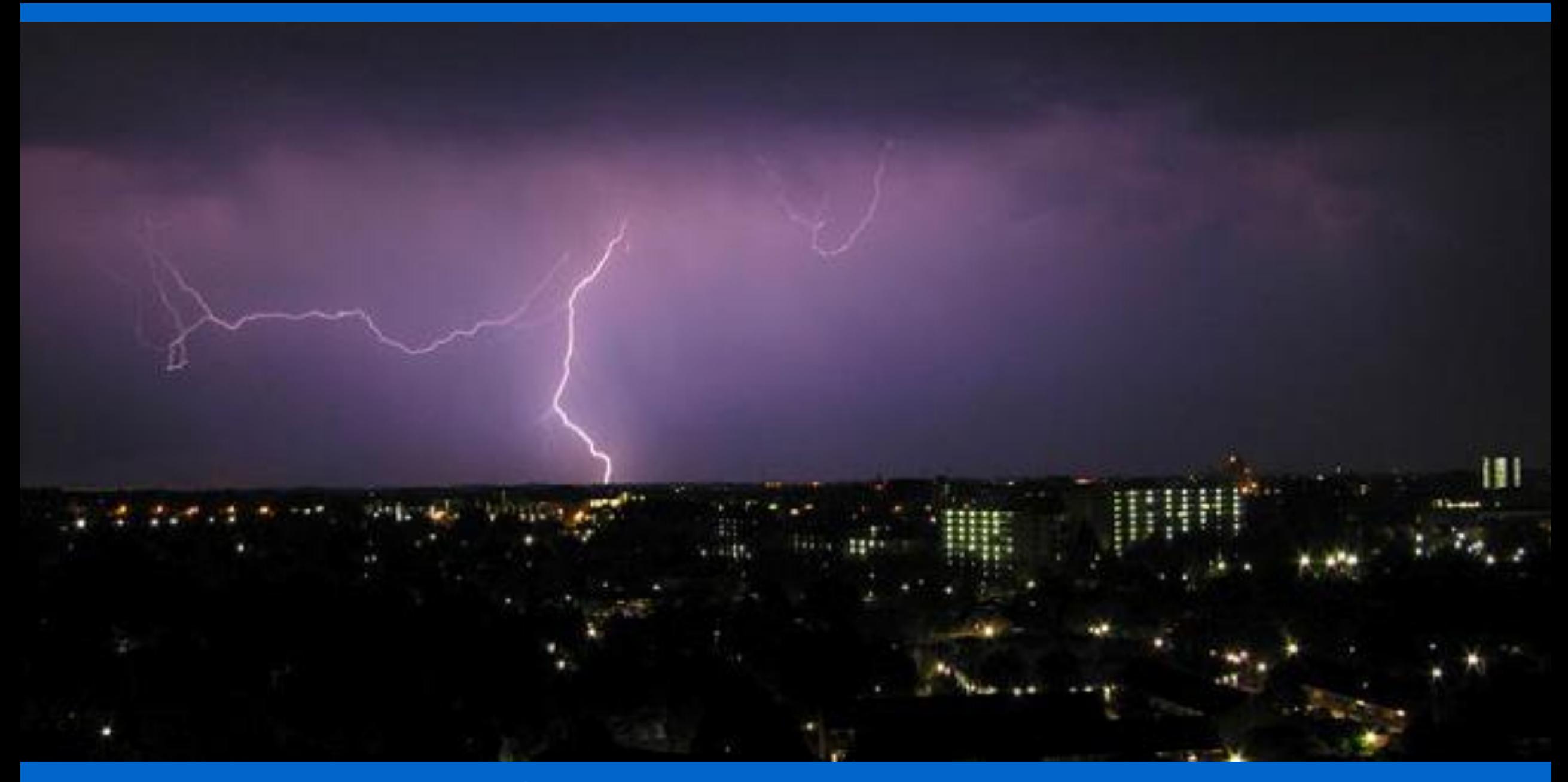

# **Úvod**

#### **Snímky a protokoly**

- 
- Funkce "Snímek" slouží k zachycení snímku získaného ve SPARK Science Learning Systemu.
	- V "Protokolu" jsou snímky uloženy, mohou být zobrazeny ve SPARK Science Learning Systemu.

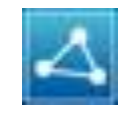

Funkce "Sdílení" slouží k exportu či tisku protokolu, s nímž pracujete.

Tento obrázek **Vám** připomene pořízení snímku stránky.

**Pozn.:** Můžete pořídit např. snímek první stránky, a pak jej použít jako titulní stránku protokolu.

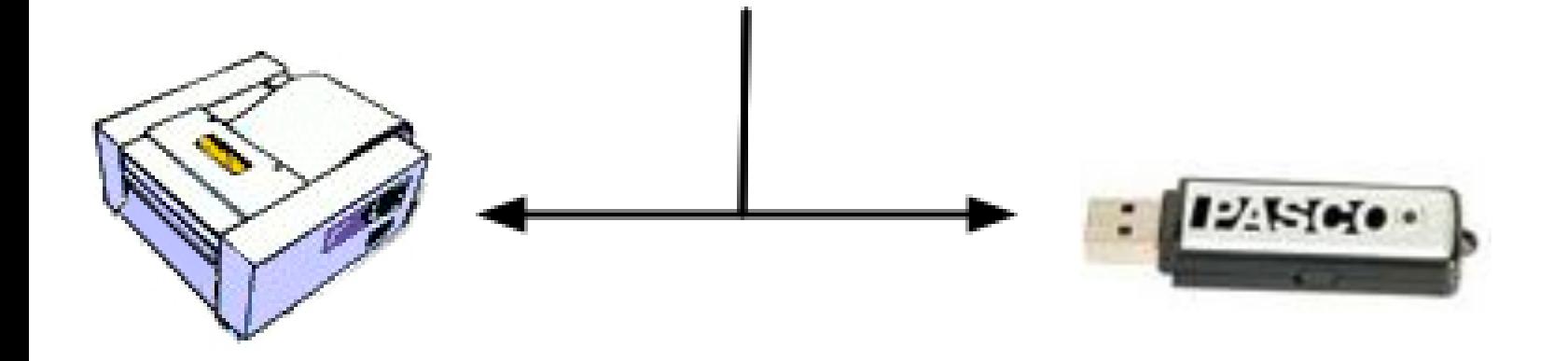

#### **Motivační otázka**

Jaký je vztah mezi elektřinou a magnetismem? Jak je možné, že v elektromotorech a alternátorech jsou zastoupeny obě tyto fyzikální disciplíny? Jsou nezávislé nebo jsou snad nějakým způsobem příbuzné?

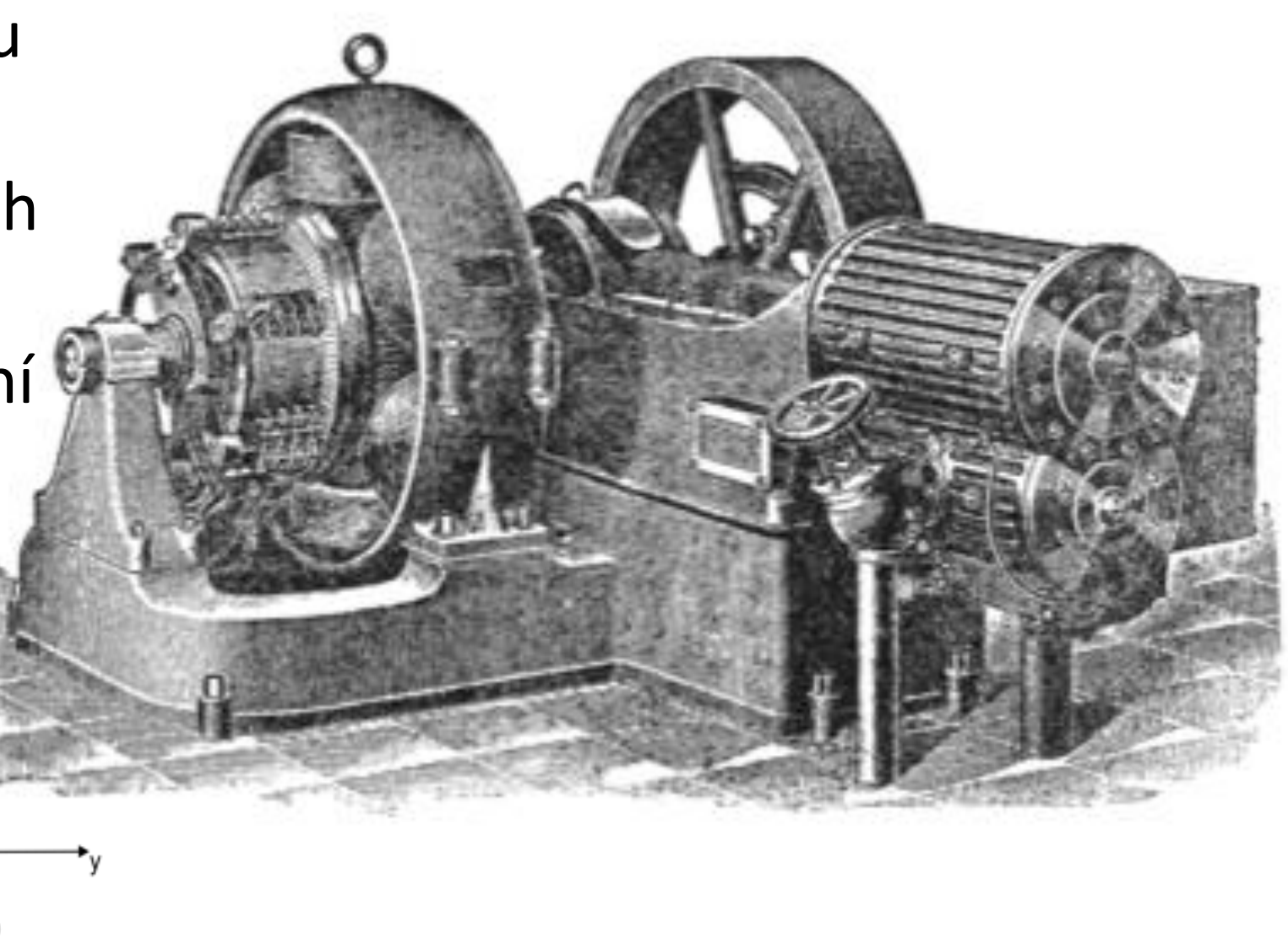

#### **Teoretické pozadí**

Michael Faraday (1791 - 1867) objevil závislost mezi změnou magnetického toku Φ, a napětím ε, které je indukováno na konci el. vodiče tvořícího cívku o N závitech:

$$
\mathcal{E} = -N \frac{\Delta \Phi}{\Delta t}
$$

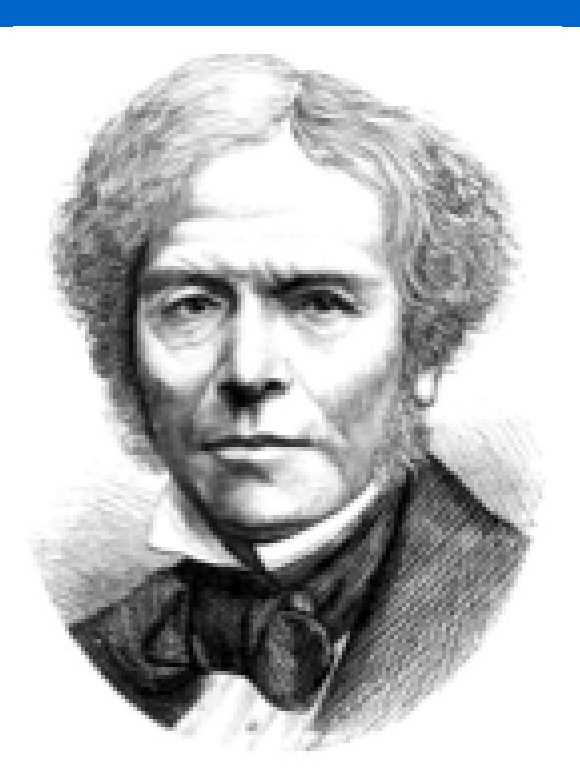

Umístíme-li vodivý obvod (např. rovinný závit) do proměnného magnetického pole Φ, pak v obvodu vzniká indukované elektrické pole a na konci obvodu (na koncích závitu) je indukované elektromotorické napětí ε. Změna magnetického pole je vyvolána buď změnou mg. indukce nebo změnou obsahu plochy, kterou mg. indukční tok prochází nebo otočením této plochy. Vzhledem k sestavení našeho experimentu budeme předpokládat, že se mění pouze mg. indukce.

#### **Bezpečnost práce**

Buďte opatrní při práci s magnety. Silné magnety mohou poškodit elektrická zařízení, neopatrná manipulace může přivodit také poranění.

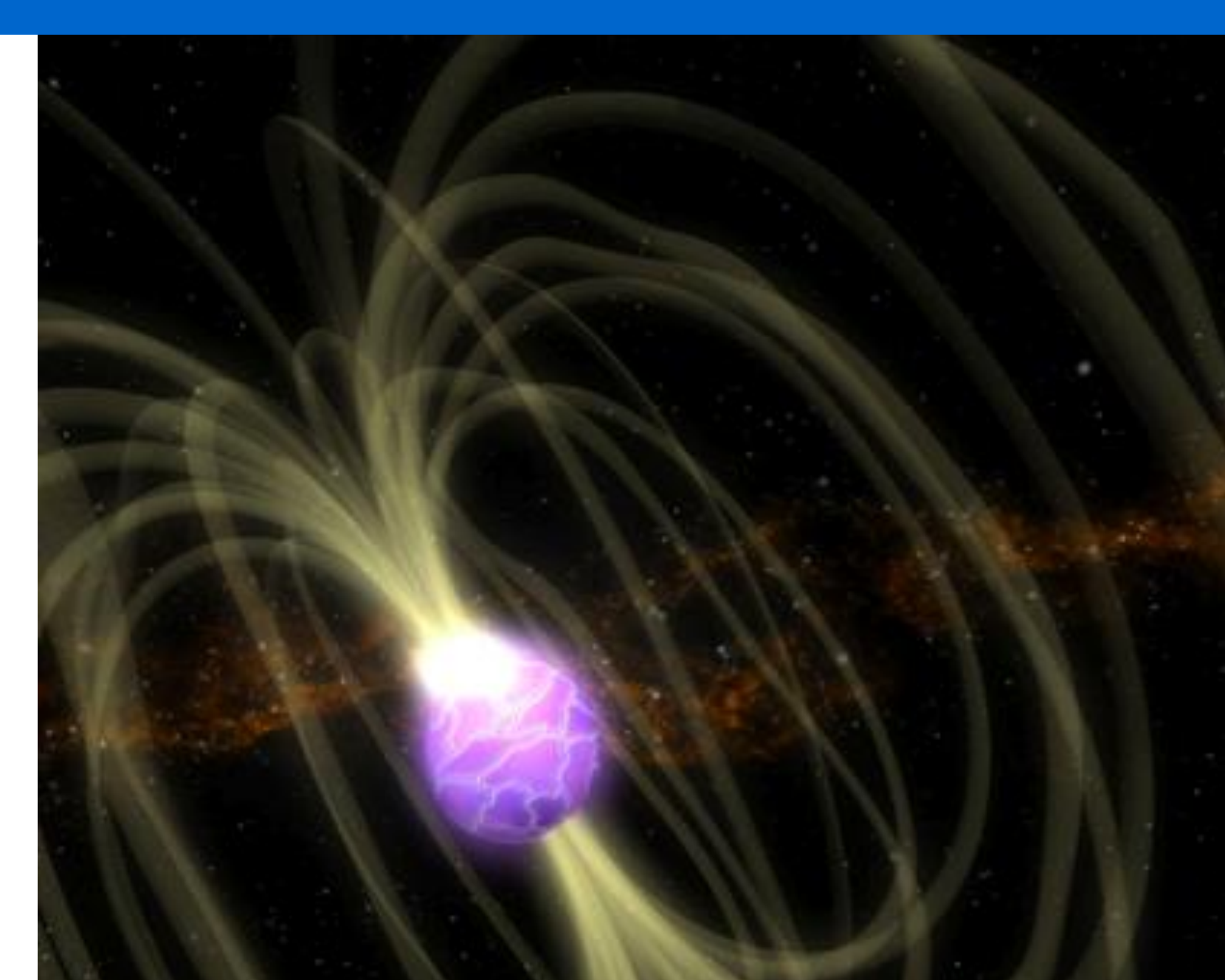

## **Výbava a příslušenství**

**Před začátkem experimentu si připravte následující věci:**

- •Svorky voltmetru
- 3 rozdílné magnetity
- •Cívku s 200 závity
- •Cívku s 400 závity
- •Cívku s 800 závity
- •Stojánek (není vyfocen)
- svorky
- •Dopadovou podložku
- •Papír, tužku

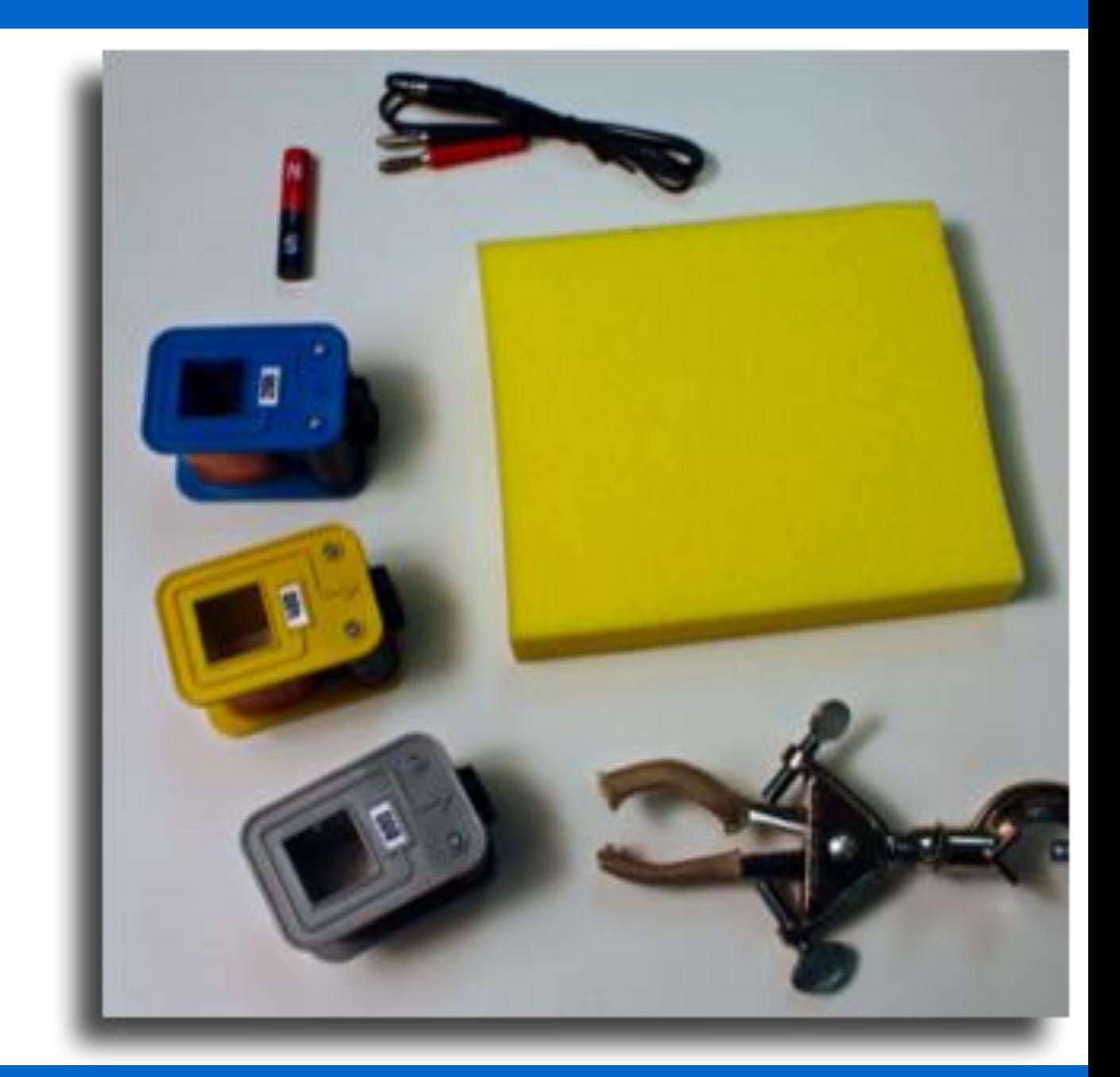

## **Správná posloupnost**

A. Zapojte napěťové konektory do SPARK Science Learning System.

C. Na grafu porovnejte napětí indukovaná na svorkách cívek s 200 a s 400 závity.

B. Nechte propadnout magnet skrz cívku, potom zastavte sběr dat. **Pozor**: Tento krok je v pokusu prováděn dvakrát.

D. Sundejte cívku s 200 závity a vyměňte ji za cívku s 400 závity.

Činnosti nalevo jsou kroky, které budete v následujícím experimentu provádět. Nejsou však ve správném pořadí. Seřaďte je a pak si pořiďte snímek této stránky.

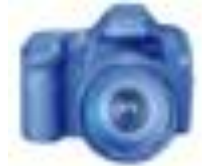

**Část 1. – Pohyb jádra cívky** V první části tohoto laboratorního cvičení poznáme, že pokud pohybujeme magnetem skrze závity cívky, indukujeme na jejích koncích napětí.

Dále pak uvidíme, jaký vliv na daný efekt má počet závitů pokusné cívky N.

**Pozn:** Ujistěte se, že magnet vkládáte do cívky vždy stejně orientovaný.

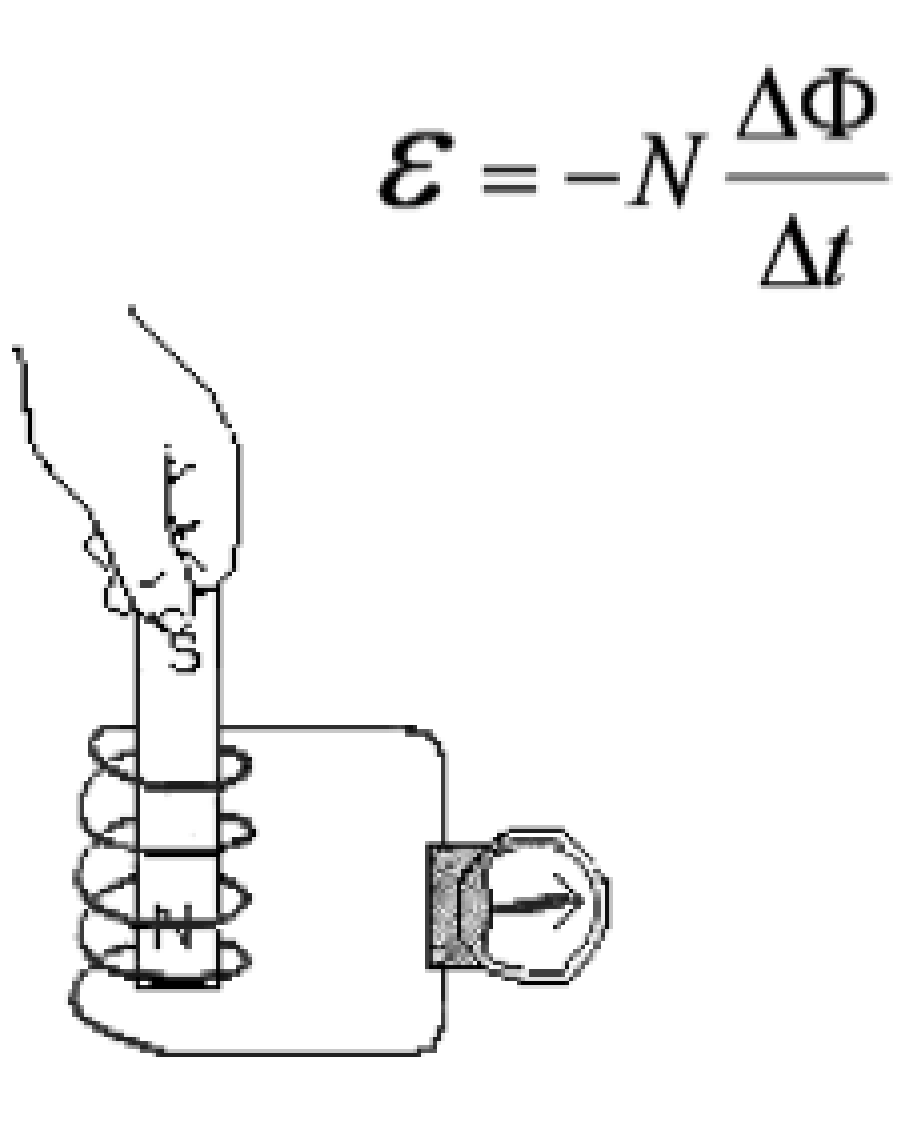

#### **Předpověď**

Zkuste předpovědět tvar závislosti napětí na čase. Nakreslete svůj odhad. Poté pořiďte snímek této stránky.\*

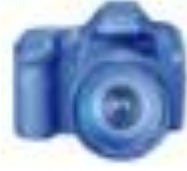

#### **\*Jak nakreslit odhad:**

- 1. Zmáčkněte M, a otevřete nabídku nástrojů.
- 2. Stiskněte a pak prstem nakreslete svou předpověď. Pak stiskněte  $\int_{-\infty}^{\infty}$
- 3. Pokud budete chtít obrázek opravit, stiskněte a tím svou předpověď smažete.

## **Příprava**

- 1. Přibližně do výšky 40 cm připevněte 200 závitovou cívku na stojánek (použijte svorky).
- 2. Do cívky upevněte napěťová čidla.
- 3. Opačný konec napěťových čidel připojte do SPARK Science Learning System.
- 4. Pod cívku položte dopadovou podložku.

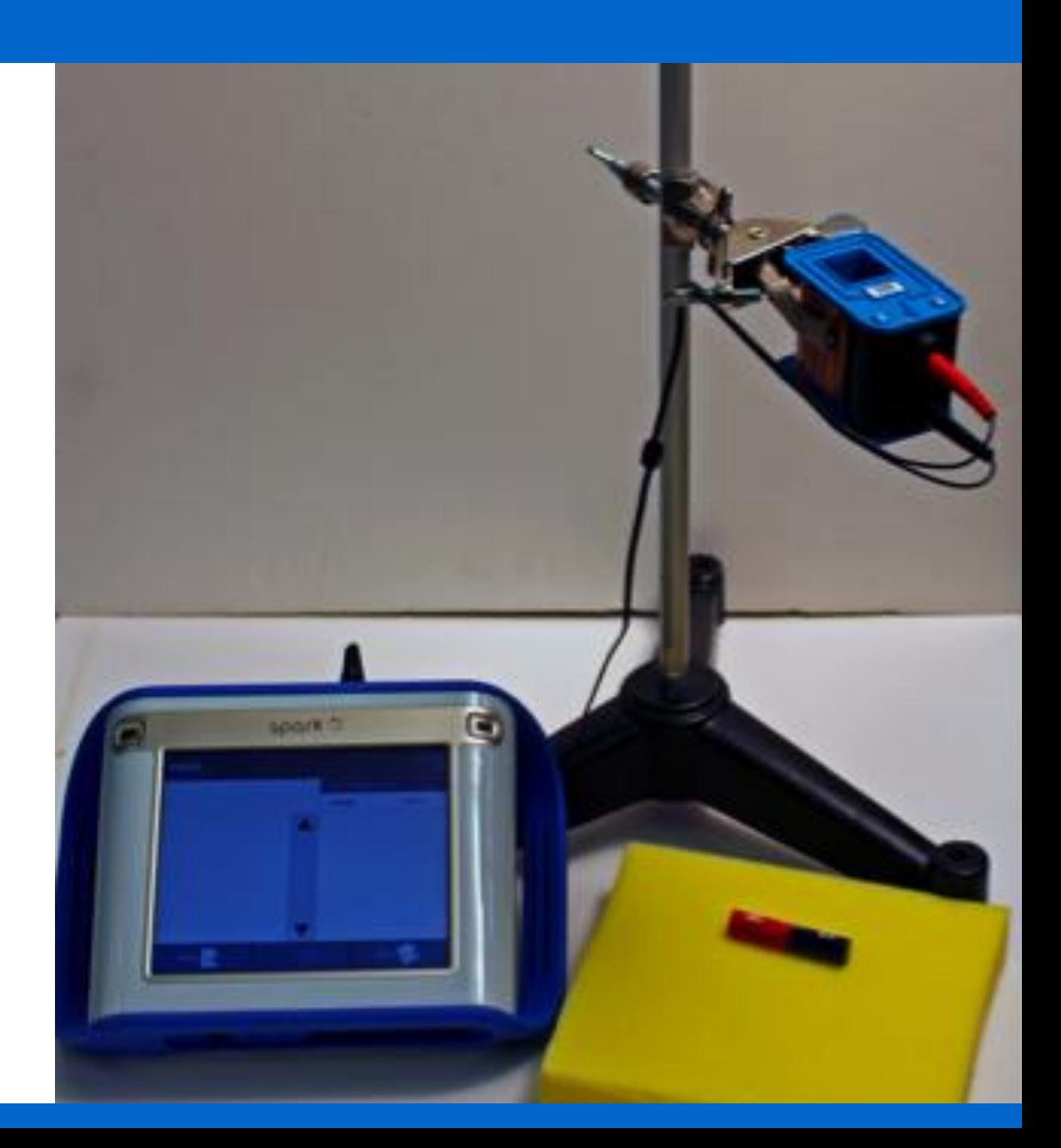

1.Držte magnet těsně nad otvorem v cívce. 2. Stiskněte pro začátek sběru dat. 3.Pusťte magnet skrz cívku a rychle zmáčkněte pro ukončení sběru dat  $(\sim 1$  sek.). 4.Vyměňte cívky. 5.Opakujte předchozí kroky pro každou z cívek. Magnet upouštějte vždy ze stejné výšky a shodně orientovaný (např. severní pól nahoru). **Sběr dat**

#### **Analýza**

1.Přizpůsobte měřítko grafů všech tří kol měření. Do textových políček ke grafům poznamenejte, který z grafů patří ke které cívce.

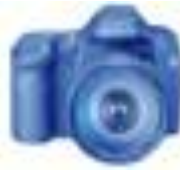

**Analýza** 2.Do textových políček níže stručně popište hlavní rozdíly mezi jednotlivými průběhy.

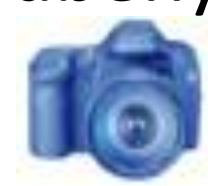

#### Electromagnetic Induction **Analýza**

3. Popište vztah mezi počtem závitů cívek a velikostmi napětí, které jste na nich naměřili. Po zodpovězení pořiďte snímek stránky.

$$
\mathcal{E} = -N \frac{\Delta \Phi}{\Delta t}
$$

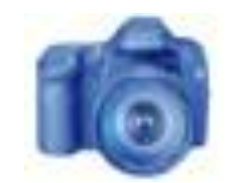

#### **Část 2. – Více k magnetům…**

Druhá část Faradayovi rovnice se zabývá změnou magnetického toku. Z pozorování víme, že různé magnetické materiály vyvolávají různě silná magnetická pole. Vyzkoušejte v pokusu alespoň dva různě silné magnety. Vpusťte je oba ze stejné výšky do stejné cívky a porovnejte rozdíly, které naměříte.

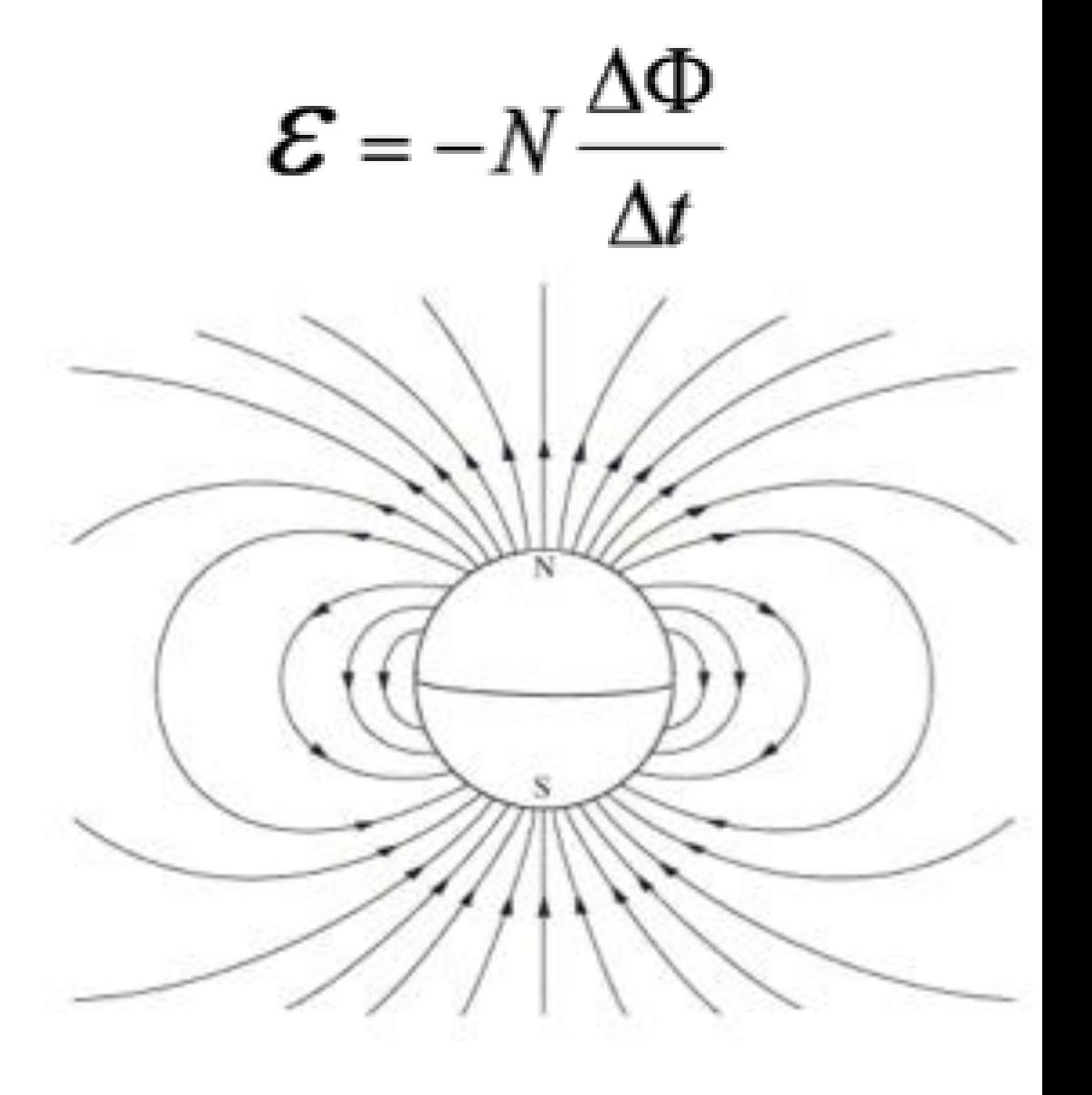

#### **Část 2. – Více k magnetům…**

Před tímto sběrem dat vymažte\* všechna data z předcházejících měření. Předtím se však ujistěte, že máte vyfoceny a uloženy závislosti ze stránek 12 a 13.

#### **\*Jak vymazat data:**

1. Stiskněte a otevřete okno "Experiment Tools" (nástroje experimentu).

- 2. Stiskněte **MANAGE RUNS (správa průběhů).**
- 3. Stiskněte **DELETE ALL RUNS (vymazat všechny průběhy).**
- 4. Volbu potvrďte stiskem **YES**.

5. Stiskněte **OK** pro návrat do měření SPARKlab.

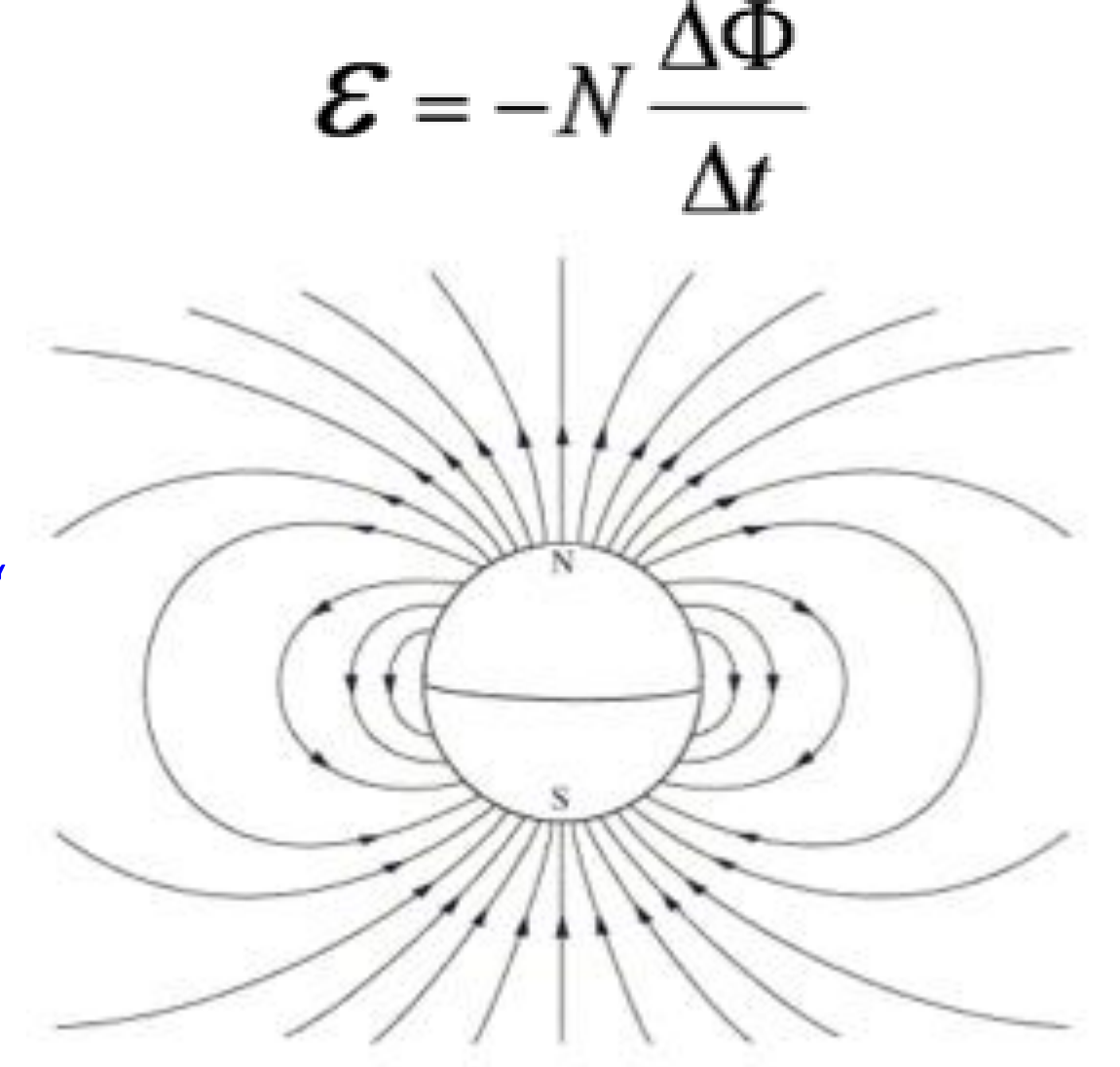

#### **Sběr dat**

- 1.Držte magnet těsně nad otvorem v cívce.
- 2. Stiskněte **pro začátek** sběru dat.
- 3.Pusťte magnet skrz cívku a
	- rychle zmáčkněte pro ukončení sběru dat (~1 sek.).
- 4.Vyměňte magnety.
- 5.Opakujte předchozí kroky pro každý z magnetů. Magnet upouštějte vždy ze stejné výšky a shodně orientovaný (např. severní pól nahoru).

#### **Analýza**

4.Přizpůsobte měřítko grafů všech kol měření. Do textových políček ke grafům poznamenejte, který z grafů patří ke kterému magnetu.

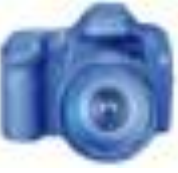

**Analýza** 5.Do textových políček níže stručně popište hlavní rozdíly mezi jednotlivými průběhy.

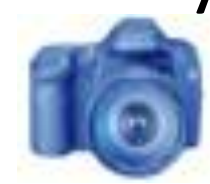

#### **Analýza**

6. Popište vztah mezi sílou magnetu a velikostmi napětí, které jste na cívkách naměřili. Po zodpovězení pořiďte snímek stránky.

$$
\mathcal{E}=-N\frac{\Delta\Phi}{\Delta t}
$$

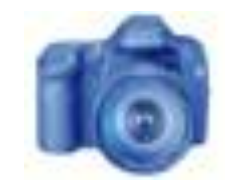

#### **Část 3. – Rychlost pohybu magnetu**

Jestliže síla magnetu ovlivňuje magnetický indukční tok, jaký vliv na něho bude mít rychlost, jakou se magnet skrz cívku pohybuje?

Víme, že z čím větší výšky těleso padá, tím rychleji se pohybuje. Pokud propadne magnet skrze cívku rychleji, rychleji se změní i magnetický indukční tok. Vyberte si jednu z cívek a závislost demonstrujte.

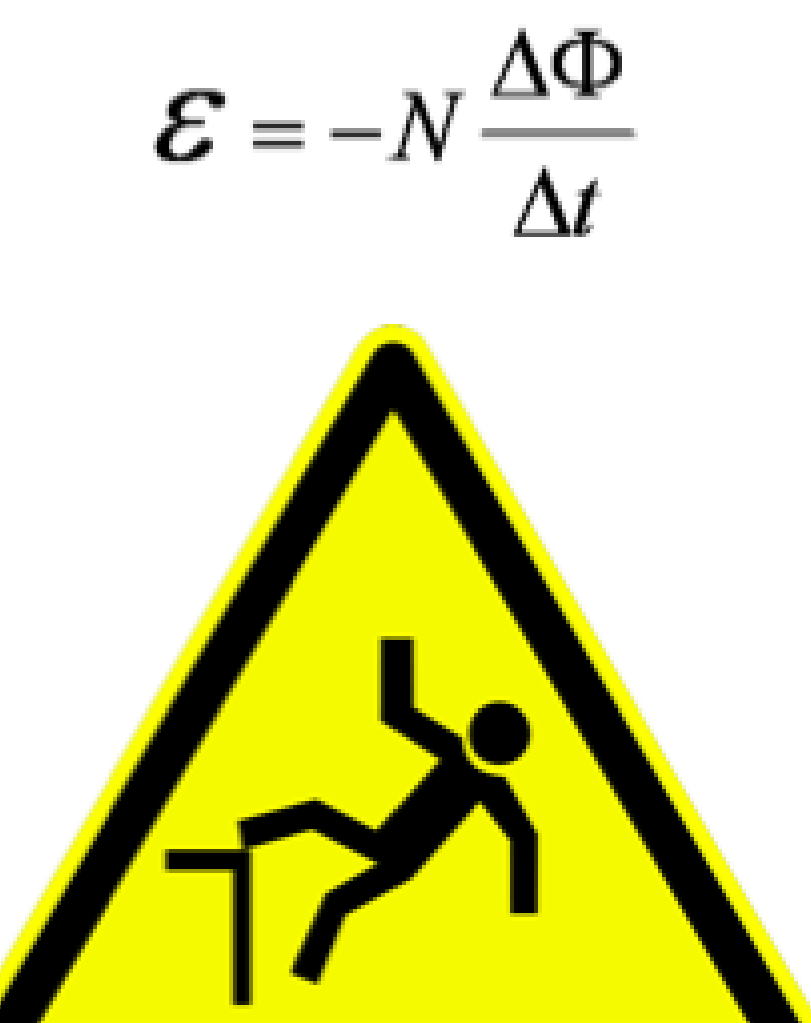

## **Část 3. – Rychlost pohybu magnetu**

Před tímto sběrem dat vymažte\* všechna data z předcházejících měření. Předtím se však ujistěte, že máte vyfoceny a uloženy závislosti ze stránek 18 a 19.

#### **\*Jak vymazat data:**

1. Stiskněte a otevřete okno "Experiment Tools" (nástroje experimentu).

- 2. Stiskněte **MANAGE RUNS (správa průběhů).**
- 3. Stiskněte **DELETE ALL RUNS (vymazat všechny průběhy).**
- 4. Volbu potvrďte stiskem **YES**.
- 5. Stiskněte **OK** pro návrat do měření SPARKlab.

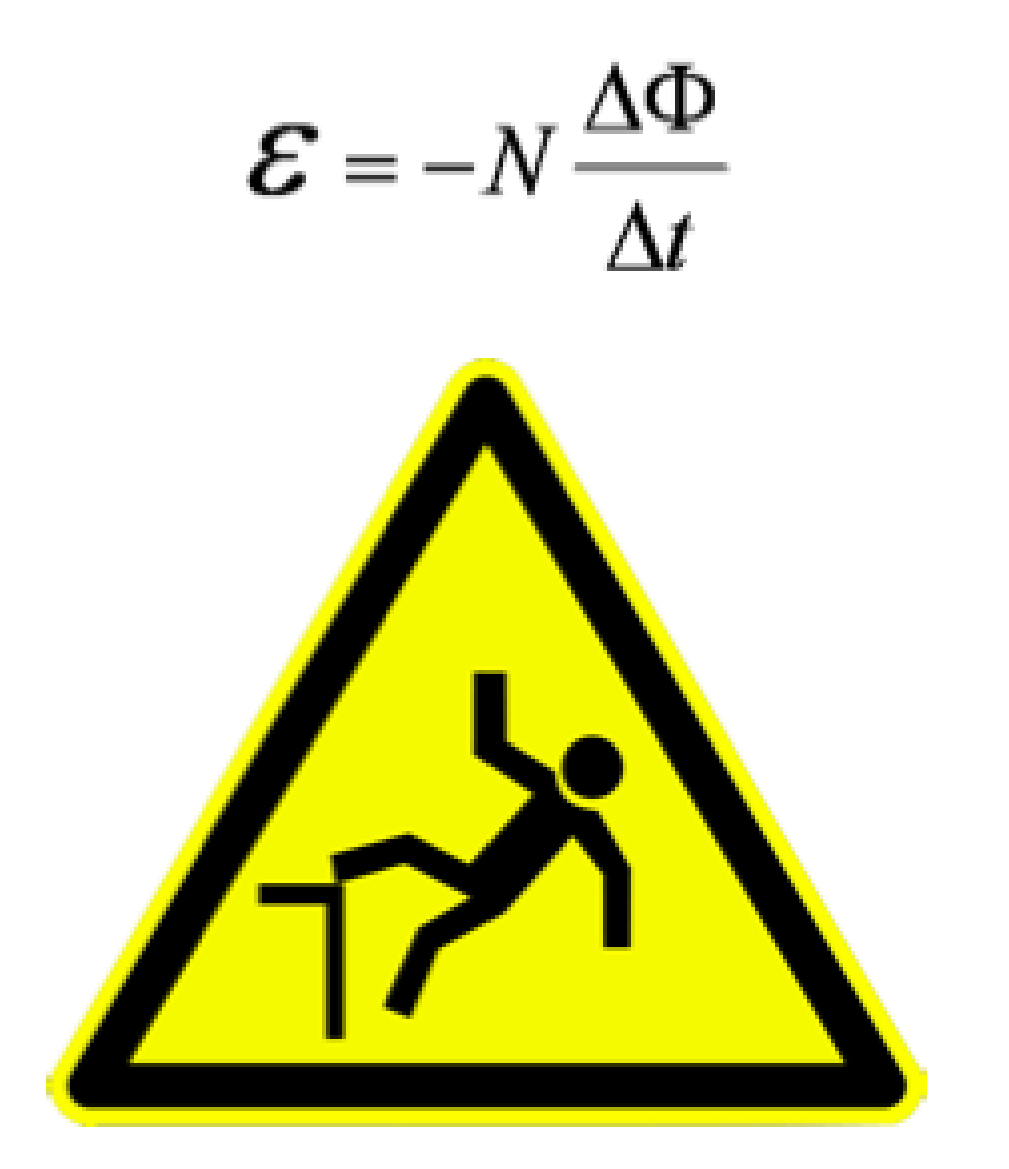

#### **Postup**

Srolujte papír tak, aby trubička dobře držela v cívce, a zároveň aby skrz ní mohl magnet volně propadat. Na trubičce vyznačte čtyři polohy, stejně daleko od sebe. Postupně posouvejte trubičku v cívce do vyznačených poloh a nechávejte skrz ní magnet propadat.

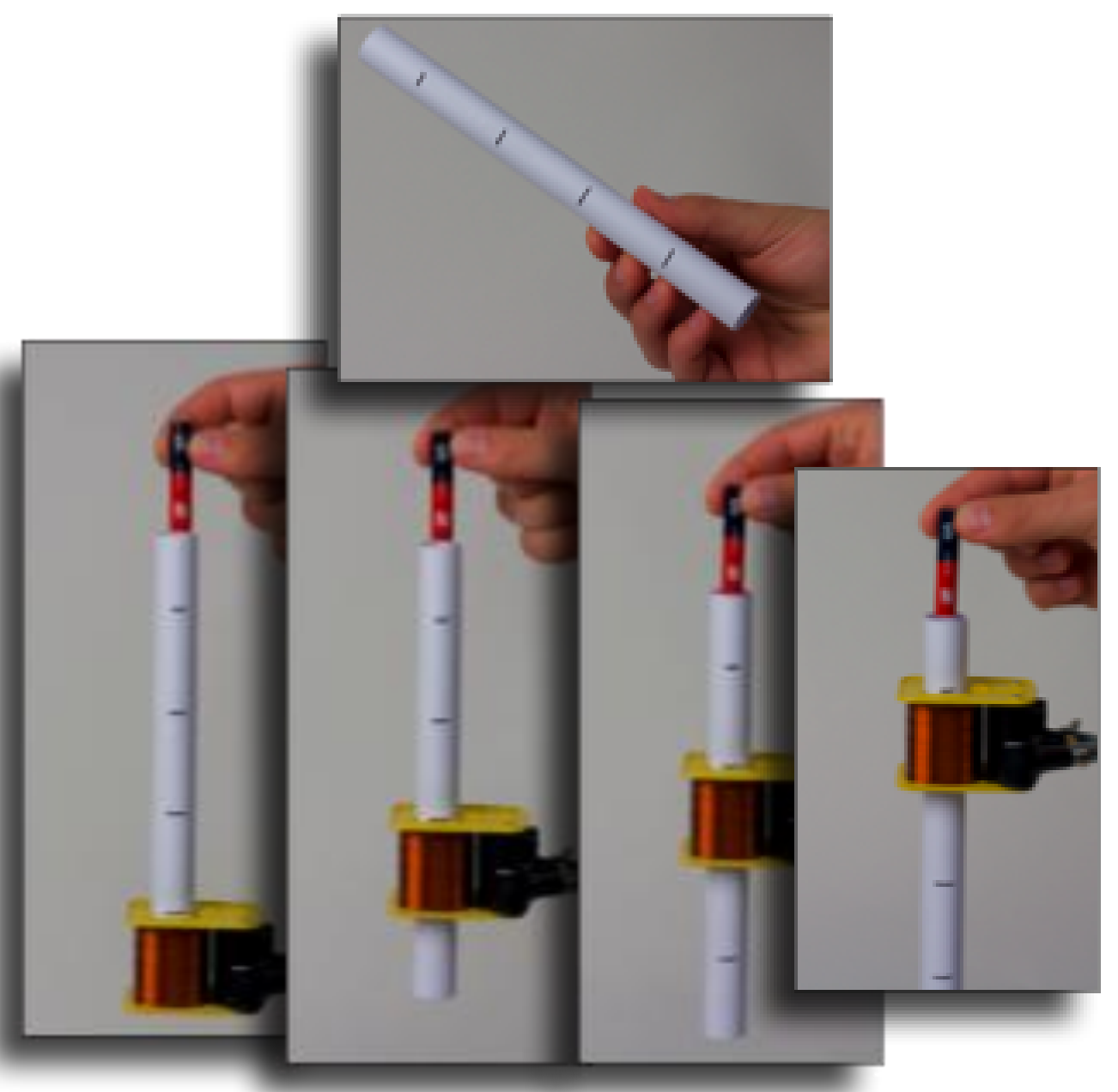

#### **Sběr dat**

- 1.Držte magnet těsně nad dírou v trubičce.
- 2. Stiskněte **pro začátek** sběru dat.
- 3.Pusťte magnet skrz cívku a
	- rychle zmáčkněte pro ukončení sběru dat (~1 sek.).
- 4.Nastavte trubičku do další polohy.
- 5.Opakujte předchozí kroky. Magnet upouštějte vždy ze stejné výšky nad trubičkou a shodně orientovaný (např. severní pól nahoru).

#### **Analýza**

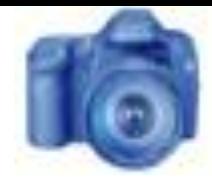

7.Přizpůsobte měřítko grafů všech kol měření. Do textových políček ke grafům poznamenejte, který z grafů patří ke které výšce na trubičce.

**Analýza** 8. Do textových políček níže stručně popište hlavní rozdíly mezi jednotlivými průběhy.

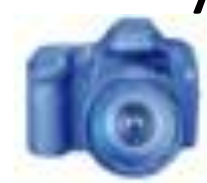

### **Analýza**

9. Do políčka níže popište závislost mezi výškou, ze které jste magnet upustili a napěťovou charakteristikou, kterou jste naměřili. Nezapomeňte pořídit snímek tohoto okna.

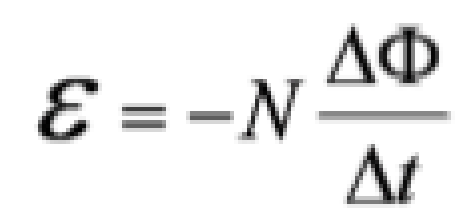

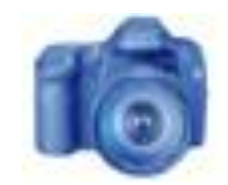

#### **Analýza**

10. Jak se Vaše predikce shoduje s naměřenou napěťovou charakteristikou? Odpovězte níže a pak pořiďte snímek obrazovky.

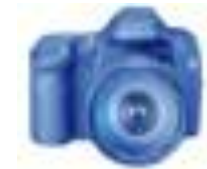

## **Shrnutí**

1. Na základě poznatků z tohoto experimentu popište vlastnosti elektromotoru, jaké by podle Vás měl mít, aby jeho elektromotorická síla byla co největší. Své tipy uveďte níže a nezapomeňte stránku s odpovědí vyfotit.

## **Shrnutí**

2. Všimli jste si, že druhá napěťová charakteristika je obrácená oproti první. Možná jste si také ale všimli, že i její hodnota je o něco vyšší. Dokázali byste vysvětlit, čím to je?

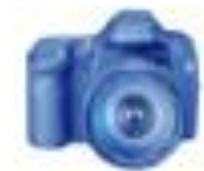

## **Vyberte správnou odpověď**

- 1. Pohybem magnetu skrze cívku docílíme přeměny energie. O jakou přeměnu se jedná?
	- a) Tepelná energie se mění v elektrickou.
	- b) Mechanická energie se mění v tepelnou.
	- c) Kinetická energie se mění v elektrickou.
	- d) Elektrická energie se mění v tepelnou.

Vyberte odpověď a stránku vyfoťte.

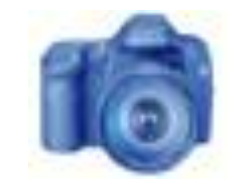

## **Kontrolní otázka**

2. Kolik voltů indukovaného napětí vyvoláme v generátoru o 800 závitech, jestliže v 200 závitovém jsme vyvolali napětí 120 V?

Rozhodněte se pro jednu odpověď. Obrazovku poté vyfoťte.

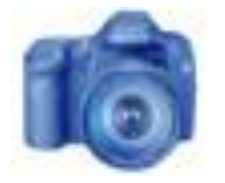

a)40 V

b)480 V

c) 220 V

d)Nemáme dostatek informací.

## **Kontrolní otázka**

- 3. Ve Faradayově rovnici vidíme na jedné straně záporné znaménko. Co značí?
	- a) Magnetismus je odpudivá síla.
	- b) Protiklady se přitahují.
	- c) Generovaná elektromagnetická síla se snaží působit ve směru změny magnetického pole.
	- d) Generovaná elektromagnetická síla se snaží působit proti směru změny magnetického pole.

Rozhodněte se pro jednu odpověď. Obrazovku poté vyfoťte.

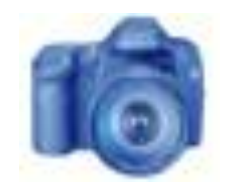

## **Blahopřejeme**

#### **Dokončili jste laboratorní cvičení.**

# Prosím následujte učitelových pokynů.

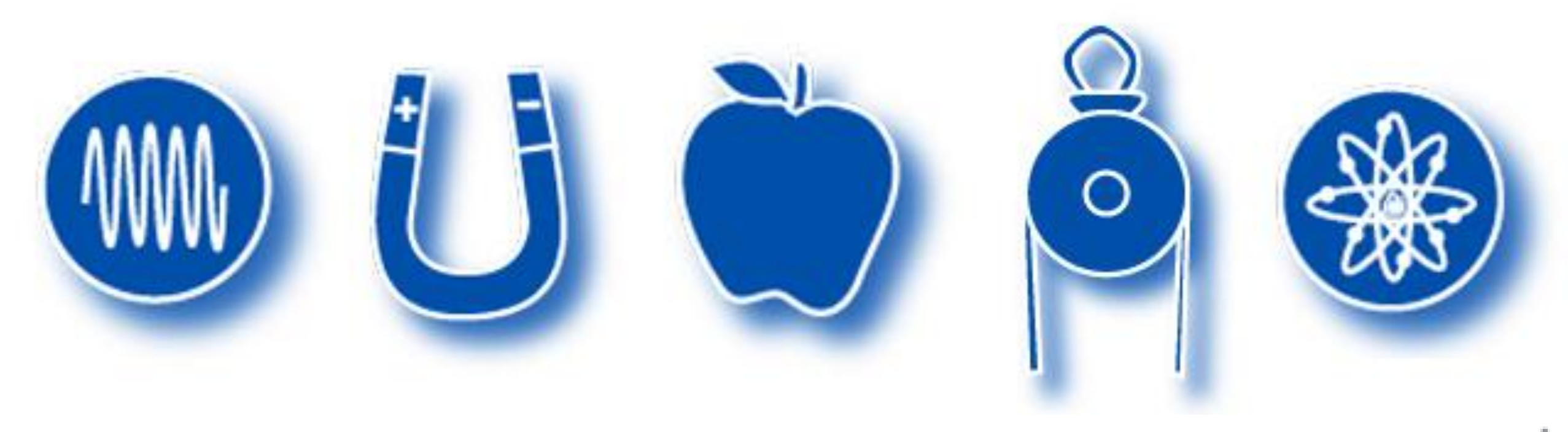

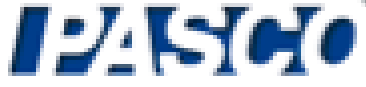

#### **Odkazy**

VŠECHNY OBRÁZKY BYLY PŘEVZATY Z DOKUMENTACE FIRMY PASCO NEBO Z VOLNĚ PŘÍSTUPNÝCH ZDROJŮ CLIP ART NEBO Z VEŘEJNÉ NADACE WIKIMEDIA:

http://commons.wikimedia.org/wiki/File:Lightning\_on\_Wageningen.JPG http://commons.wikimedia.org/wiki/File:Michael Faraday - Project Gutenberg eText 13103.jpg http://commons.wikimedia.org/wiki/File:SGR\_1806-20\_108536main\_NeutronStar-Print1.jpg http://commons.wikimedia.org/wiki/File:D-W015\_Warnung\_vor\_Absturzgefahr\_ty.svg http://commons.wikimedia.org/wiki/File:Dipole\_field.jpg http://commons.wikimedia.org/wiki/File:DIN\_4844-2\_Warnung\_vor\_magnetischem\_Feld\_D-W013.svg http://commons.wikimedia.org/wiki/File:ForceLorentz.svg http://commons.wikimedia.org/wiki/File:NSRW\_Direct\_Connected\_Dynamo\_and\_Engine.png http://www.freeclipartnow.com/office/paper-shredder.jpg.html